## **Contents**

- 1 Goal
- 2 Design
- 3 Obtaining a Key and Certificate
	- 3.1 Using OpenSSL to Generate a Self Signed Certificate
	- 3.2 Using the ACE to Request a Certificate From a CA
- 4 Configuration
- 5 Related show Commands
- 6 Comments
- 7 show running-config
- 8 Related Information

## **Goal**

This document describes how to configure Secure Sockets Layer (SSL) termination on the Cisco® Application Control Engine (ACE) for an existing basic load-balancing configuration. This type of configuration will remove the burden of SSL encryption/decryption from the real servers? CPUs, increasing the amount of traffic they are able to handle in most situations. This document will assume that the reader does not already posses a key and certificate. It will walk the reader through the process of both creating a key and certificate using OpenSSL, as well as using the ACE to request a certificate from a Certificate Authority (CA).

[N](http://docwiki.cisco.com/wiki/File:NotePencil.gif)ote: This document does not cover the design and configuration of the basic load-balancing configuration; this is covered in the [Basic Load Balancing Using Routed Mode on the Cisco](http://docwiki.cisco.com/wiki/Basic_Load_Balancing_Using_Routed_Mode_on_the_Cisco_Application_Control_Engine_Configuration_Example) [Application Control Engine Configuration Example](http://docwiki.cisco.com/wiki/Basic_Load_Balancing_Using_Routed_Mode_on_the_Cisco_Application_Control_Engine_Configuration_Example).

# **Design**

Clients will establish a connection using HTTPS (SSL) to the virtual IP address (VIP) configured on the Cisco ACE. HTTPS causes the client?s TCP session to be encrypted between the browser and the ACE. Once the session reaches the ACE, the ACE will decrypt the session and forward it to a real server in clear text (HTTP). The following figure illustrates this process.

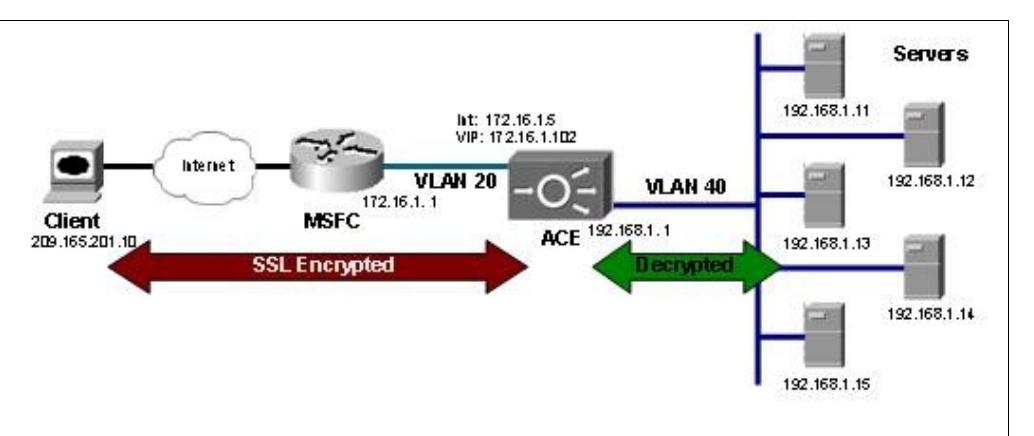

## **Obtaining a Key and Certificate**

In order for the Cisco ACE to be able to terminate SSL sessions, it will need to be configured with both an SSL certificate and a corresponding SSL key. SSL files (both certificate and key) can either be generated using a tool such as OpenSSL or requested from a certificate authority such as Verisign or GoDaddy. The next sections will cover both of these methods.

### **Using OpenSSL to Generate a Self Signed Certificate**

OpenSSL is pre-installed on most linux systems and it can be downloaded and installed easily onto Windows systems as well. In this section, OpenSSL will be used to generate an RSA key and a self-signed certificate. While a self signed certificate will function properly with ACE SSL termination, most client browsers will display security warnings as self signed certificate are not trusted by a known root CA. The first step is to generate a 1024 bit RSA key. The following command will create a PEM formatted file named key.pem containing the key.

[root@admin]# openssl genrsa ?out key.pem 1024

Next use OpenSSL to generate a certificate from the key. The following command will ask for a number of answers which must be provided. The result will be a PEM formatted file named cert.pem containing the self signed certificate.

```
[root@admin]# openssl req -new -x509 -nodes -sha1 -days 365 
-key key.pem ?out cert.pem
```
Now the SSL files are created, skip the ?Using the ACE to Request a Certificate From a CA? section and continue to the Configuration section below to complete the ACE configuration using the newly created certificate and key.

### **Using the ACE to Request a Certificate From a CA**

The ACE can be used to generate an RSA key, as well as a certificate request. After submitting the certificate request to a CA, the CA will supply a certificate to be imported into the ACE.

The first step in this process is to generate an RSA key on the ACE.

ACE-1/routed# crypto generate key 1024 key.pem

Next use the ACE to create a Certificate Signing Request (CSR) from the key generated in the previous step. On the ACE this is a two step process. First a CSR parameter map must be created, and then a CSR is generated from the key and the CSR parameter map. For more information on the various parameters, there is a good reference in the following URL.

http://cisco.com/en/US/docs/interfaces\_modules/services\_modules/ace/v3.00\_A2/configuration/ssl/guide/certkeys.html#w

```
ACE-1/routed(config)# crypto csr-params PARAMS-1
ACE-1/routed(config-csr-params)# common-name www.cisco.com
ACE-1/routed(config-csr-params)# country US
ACE-1/routed(config-csr-params)# state California
ACE-1/routed(config-csr-params)# serial-number 1
ACE-1/routed(config-csr-params)# locality San Jose
ACE-1/routed(config-csr-params)# organization-name Cisco Systems
ACE-1/routed(config-csr-params)# organization-unit ADBU
ACE-1/routed(config-csr-params)# email acetme@cisco.com
```

```
ACE-1/routed# crypto generate csr PARAMS-1 key.pem
-----BEGIN CERTIFICATE REOUEST-----
MIIB1jCCAT8CAOAwqZUxCzAJBqNVBAYTA1VTMRMwEOYDVOOIEwpDYWxpZm9ybmlh
MREwDwYDVQQHEwhTYW4qSm9zZTEWMBQGA1UEChMNQ21zY28qU31zdGVtczENMAsG
A1UECxMEQURCVTEWMBQGA1UEAxMNd3d3LmNpc2NvLmNvbTEfMB0GCSqGSIb3DQEJ
ARYQYWNldG1lQGNpc2NvLmNvbTCBnzANBqkqhkiG9w0BAQEFAAOBjQAwqYkCqYEA
sjynhIa/Lz6YCl7gEOlhY3L5sBsegVMC6eYaQt1eaJnfMog8vfY7BlmjupGxnak1
FKIPkfEewKRRve5DDKoFE34oPbOqf1zBtcqzNI9A8UVm1U1P3w5HIWXQ0fyWpvcr
ZIs0nVfKRIr12OIju2OZ216JFdX9vbXGdKK3H2wcOVcCAwEAAaAAMA0GCSqGSIb3
DQEBBAUAA4GBACQJFK0bkYV/nKt/MJ5mIWmZYUwqBTy6we20pz1Rnx61C+ulOwnu
596JvlAhP6iDOt2ImITClChpOzXS9xlC5VIdLW5mUYt9KUIMzI9+5eJ0WWHUVtEI
wSkOm7IDptpll7xIfcbtUYupU1wCq3KudNtGmXUTjZ1OCAWwlIknu6R1
-----END CERTIFICATE REQUEST-----
```
At this point, copy and past the certificate request into the web form provided by the CA that will provide the certificate. Once the CA signs the request, it will send back a certificate to be used on the ACE. The CA Thawte (www.thawte.com) will provide a variety of trial test certificates and trust chains for immediate use.

The Configuration section below will assist with importing the certificate and finishing the ACE configuration. Note that in the configuration section, you will only need to import the certificate, since the key was generated on the ACE.

# Configuration

The SSL termination configuration begins like the basic Layer 4 load-balancing configuration, by defining a VIP and corresponding server farm and rservers. Although the VIP can be configured with a port of ?any,? the ACE will do a TCP reset on any non-SSL connections. To prevent this, it is recommended that you bind the VIP to a port. In this example, the IP address 172.16.1.100 and port 443 will be used.

```
ACE-1/routed(config)# class-map match-all 102-vip
ACE-1/routed (config-cma)# match virtual-address 172.16.1.102 tcp eq 443
```
When adding the rservers to the server farm, consider the destination of the decrypted traffic. In almost every case, encrypted SSL traffic is received on an SSL-specific port, and the decrypted traffic needs to be sent to another port on the real servers. The Cisco ACE uses the rserver port defined in the server farm to properly translate (using Port Address Translation [PAT]) the destination for the decrypted connection.

```
ACE-1/routed# show run serverfarm
Generating configuration....
serverfarm host web
 rserver lnx1 80
   inservice
  rserver lnx2 80
   inservice
 rserver lnx3 80
   inservice
 rserver lnx4 80
    inservice
  rserver 1nx5 80
    inservice
```
The VIP and server farm in this example allow the Cisco ACE to accept connections to the VIP on port 443 and forward them to a real server on port 80. Note that if the port is not provided, the VIP port will be preserved.

Most SSL termination configurations begin by importing the certificate and key onto the Cisco ACE. The

easiest way to accomplish this is by placing the two files onto a secure FTP (SFTP) or FTP server so they can be transferred to the ACE.

ACE-1/routed# crypto import ftp 172.25.91.127 cisco cert.pem cert.pem ACE-1/routed# crypto import ftp 172.25.91.127 cisco intermediate.pem intermediate.pem ACE-1/routed# crypto import ftp 172.25.91.127 cisco key.pem key.pem

Note: If the files are in privacy enhanced mail (PEM) format, you can cut and paste to import the SSL file using the terminal parameter. For information on how to use the ?crypto import? command, visit the following URL:

#### http://cisco.com/en/US/docs/interfaces\_modules/services\_modules/ace/v3.00\_A2/command/reference/execmds.html#wp1

Once the SSL files have been imported, they should be checked to ensure that they were uploaded properly and to verify that they match. If the two files do not match, the RSA key cannot be exchanged and the ACE will not be able to properly terminate client connections.

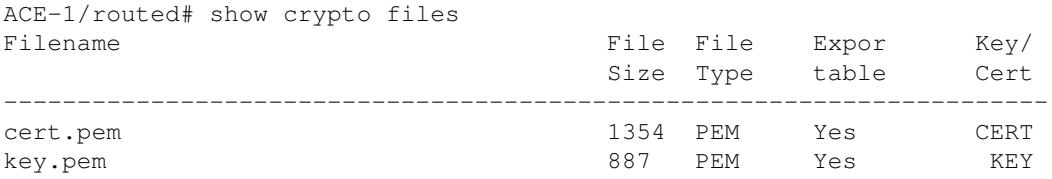

ACE-1/routed# crypto verify key.pem cert.pem Keypair in key.pem matches certificate in cert.pem.

After the SSL files have been verified, the Cisco ACE can be configured with an SSL proxy service, which is a logical grouping of the certificates, key, and SSL parameters used to define the characteristics of SSL termination on the ACE.

```
ACE-1/routed(config)# ssl-proxy service proxy-1
ACE-1/routed(config-ssl-proxy)# cert cert.pem
ACE-1/routed(config-ssl-proxy)# key key.pem
```
Within the ACE, all SSL termination is fully integrated. Therefore, there is no need to configure internal VLANs or IPs to handle decrypted traffic. All that is required to enable SSL termination is to attach the SSL proxy service configured above to a VIP in a service policy.

```
ACE-1/routed(config)# policy-map multi-match client-vips 
ACE-1/routed(config-pmap)# class 102-vip 
ACE-1/routed(config-pmap-c)# ssl-proxy server proxy-1
```
At this point the ACE should be configured with a working SSL termination configuration. Make a test connection to the VIP address using HTTPS in a web browser, and you should see a response from one of the real servers.

## **Related show Commands**

This section provides information you can use to confirm your configuration is working properly.

Certain show commands are supported by the [Output Interpreter Tool \(registered customers only\)](https://www.cisco.com/cgi-bin/Support/OutputInterpreter/home.pl), which allows you to view an analysis of show command output.

```
ACE-1/routed# show crypto files
```
Configuration 4

```
ACE-1/routed# show crypto certificate all
ACE-1/routed# show crypto key all
ACE-1/routed# show crypto session
ACE-1/routed# show crypto hardware
ACE-1/routed# show service-policy <name> detail
```
### **Comments**

Once the configuration is complete, check to make sure the VIP address can be accessed via HTTPS in a web browser. If any certificate errors are shown, this indicates a problem with the certificate, not with the Cisco ACE configuration. The above commands can be used to verify that SSL sessions are being terminated successfully.

When a client?s web browser connects to an SSL server on any device, the browser and server negotiate which encryption cipher to use for the session. The list and order of ciphers presented by the ACE in a default configuration are as follows.

- 1. CM\_SSL\_RSA\_WITH\_RC4\_128\_MD5
- 2. CM\_SSL\_RSA\_WITH\_RC4\_128\_SHA
- 3. CM\_SSL\_RSA\_WITH\_DES\_CBC\_SHA
- 4. CM\_SSL\_RSA\_WITH\_3DES\_EDE\_CBC\_SHA
- 5. CM\_SSL\_RSA\_WITH\_AES\_128\_CBC\_SHA
- 6. CM\_SSL\_RSA\_WITH\_AES\_256\_CBC\_SHA 7. CM\_SSL\_RSA\_EXPORT\_WITH\_RC4\_40\_MD5
- 8. CM\_SSL\_RSA\_EXPORT1024\_WITH\_RC4\_56\_MD5
- 9. CM\_SSL\_RSA\_EXPORT\_WITH\_DES40\_CBC\_SHA
- 10. CM\_SSL\_RSA\_EXPORT1024\_WITH\_DES\_CBC\_SHA
- 11. CM\_SSL\_RSA\_EXPORT1024\_WITH\_RC4\_56\_SHA

If this list is not desirable or the order needs to be changed, an SSL parameter map can be configured to make such changes. The documentation on this feature can be found at the following URL:

http://cisco.com/en/US/docs/interfaces\_modules/services\_modules/ace/v3.00\_A2/configuration/ssl/guide/terminat.html#w

### **show running-config**

```
logging enable
access-list everyone line 8 extended permit ip any any 
access-list everyone line 16 extended permit icmp any any 
rserver host lnx1
  ip address 192.168.1.11
  inservice
rserver host lnx2
  ip address 192.168.1.12
  inservice
rserver host lnx3
  ip address 192.168.1.13
  inservice
rserver host lnx4
  ip address 192.168.1.14
   inservice
rserver host lnx5
  ip address 192.168.1.15
  inservice
ssl-proxy service proxy-1
   key key.pem
```
#### Related show Commands 5

```
cert cert.pem
serverfarm host web
  rserver lnx1 80
     inservice
   rserver lnx2 80
     inservice
   rserver lnx3 80
     inservice
   rserver lnx4 80
     inservice
   rserver lnx5 80
     inservice
class-map match-all 102-vip
   2 match virtual-address 172.16.1.102 tcp eq https
policy-map type management first-match remote-access
   class class-default
     permit
policy-map type loadbalance http first-match slb
   class class-default
     serverfarm web
policy-map multi-match client-vips
   class 102-vip
     loadbalance vip inservice
     loadbalance policy slb
     ssl-proxy server proxy-1
interface vlan 20
   description "Client Side"
   ip address 172.16.1.5 255.255.255.0
   access-group input everyone
   service-policy input client-vips
   no shutdown
interface vlan 40
   description "Default gateway of real servers"
   ip address 192.168.1.1 255.255.255.0
   service-policy input remote-access
   no shutdown
ip route 0.0.0.0 0.0.0.0 172.16.1.1
```
## **Related Information**

[Technical Support & Documentation - Cisco Systems](http://www.cisco.com/web/psa/products/index.html)